## **How to purchase a Wolf Creek season pass online for new pass holders:**

- Step 1: Access the Wolf Creek Ski Area website at wolfcreekski.com.
- Step 2: Navigate to the Wolf Creek eStore by clicking on "Season Passes" under "Shop-eStore" in the menu on the left, follow the links on the "Season Pass" pricing page under the "Pricing" menu, or click on the eStore link on the upper right quick links bar.

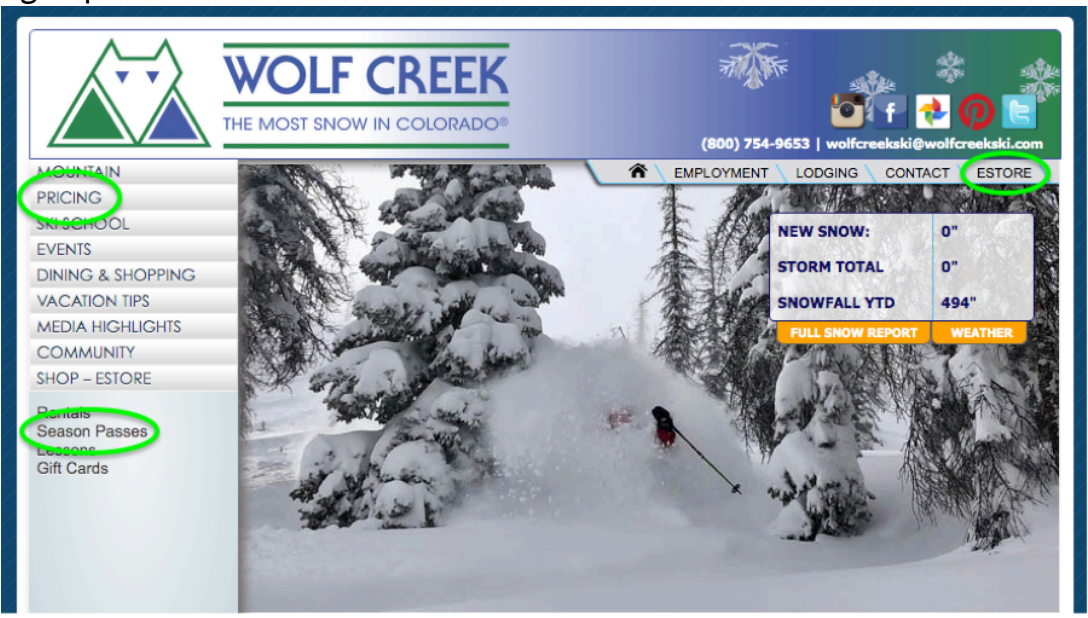

Step 3: You are now at the Home Page of the eStore. Hover over "Season Passes" and select the tier of passes you'd like to shop from. *Note: Peak Advantage Passes are unrestricted throughout the season. SuperSaver Passes are blacked out 48 days of the season.*

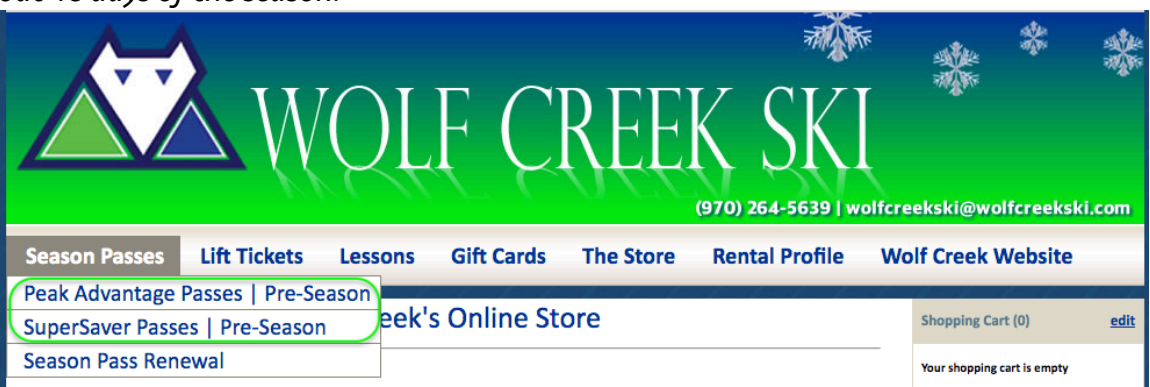

Step 4: Select the season passes you wish to purchase for you and your family, add them to your cart and click "Continue to Checkout". *Note: Family Passes must be same price tier, no mixing and matching of Peak Advantage and SuperSaver Family Passes.* 

- Step 5: The system will prompt you to log in. If you've purchased a product from Wolf Creek, click on "Find My Account" and follow the prompts. If you've never purchased a product from Wolf Creek, click "Create New Account".
- Step 6: The following screen will appear in which you will use the "Select Family Member" dropdown box to assign yourself and the members of your family to the appropriate passes.

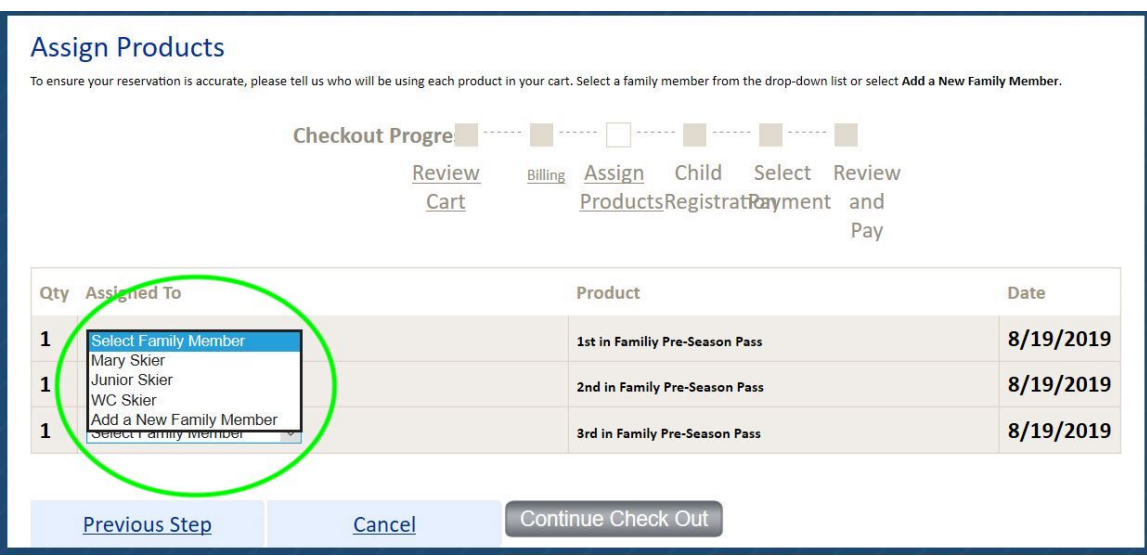

Step 7: Read, understand and agree to the liability waiver and contract for you and your family. **Everyone must esign.** Pass holders under 18 years of age must have a parent or guardian esign for them. The tabs at the top of the liability waiver indicate whose waiver and contract is currently being esigned. *Note: If somebody in the family is not getting a season pass this season, you can select a different family members name at the top of the screen or click "Skip" at the bottom of the screen.*

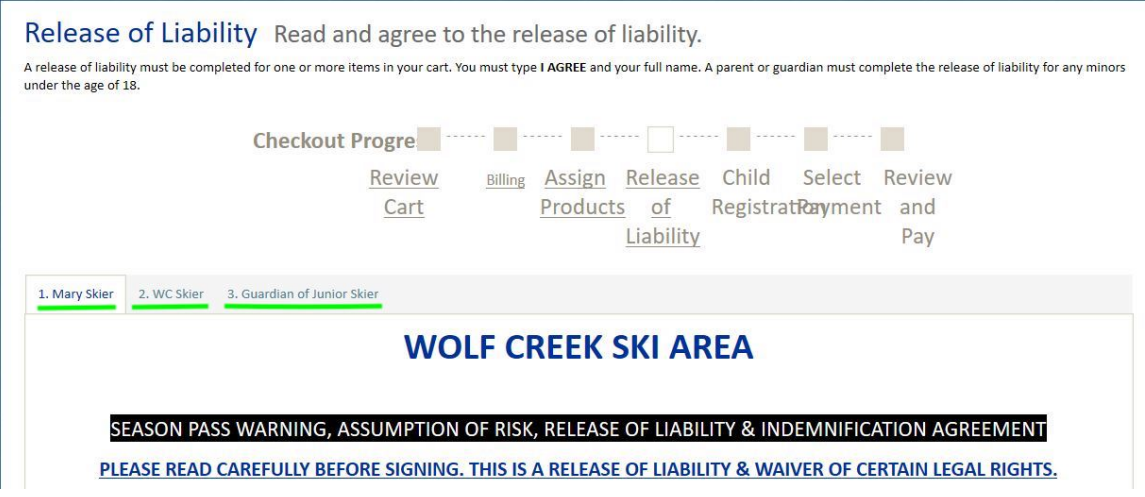

Click on all "I AGREE" checkboxes and in the box at the bottom of the screen, type "I AGREE" all caps and type over your name as it appears in gray font.

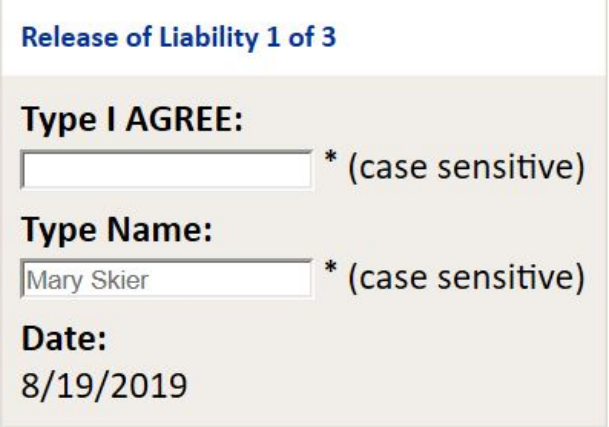

Step 8: Enter emergency contacts and drug/allergy info for you and everyone in your family. This information will only be accessed in case of an emergency.

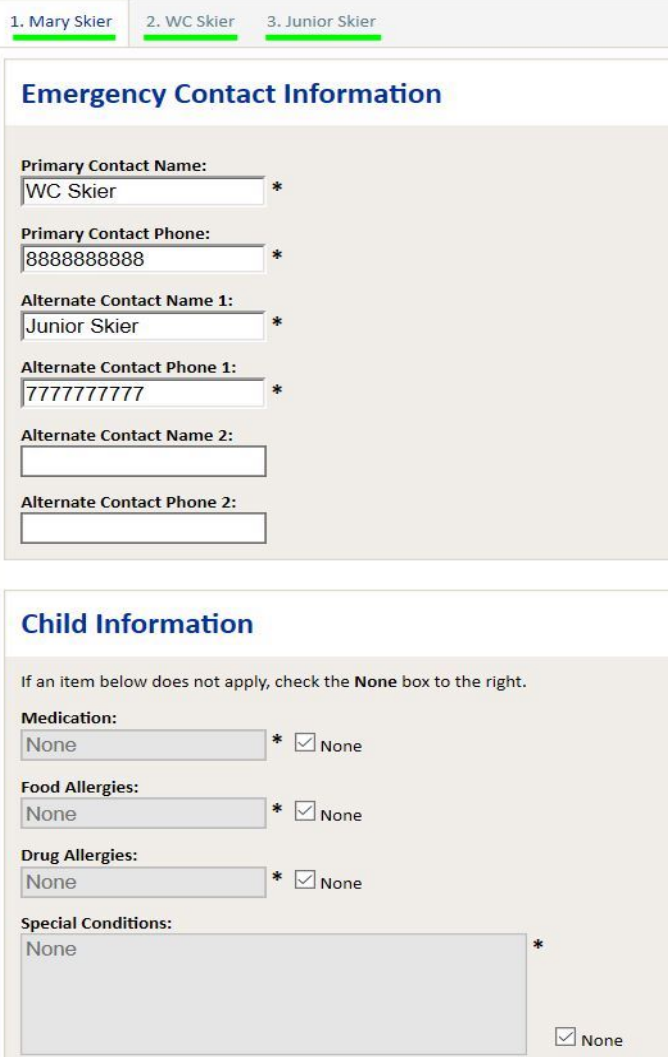

Step 9: Enter credit card information. You may save your credit card information for future purchases if you'd like.

Step 10: Review your order and complete payment.

Step 11: Before signing out, click on "My Account" at the top center of the page.

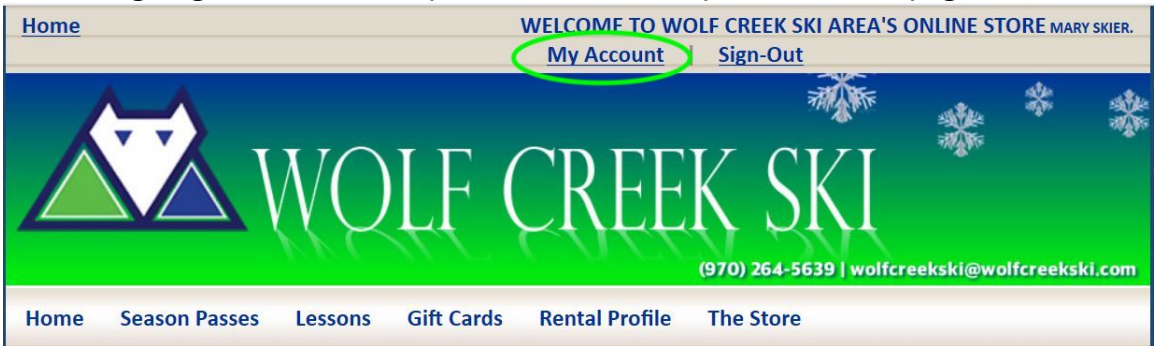

Step 12: The menu on the left allows you to manage your account information. Click on "Upload Photo" to upload a photo for you and everyone in your family.

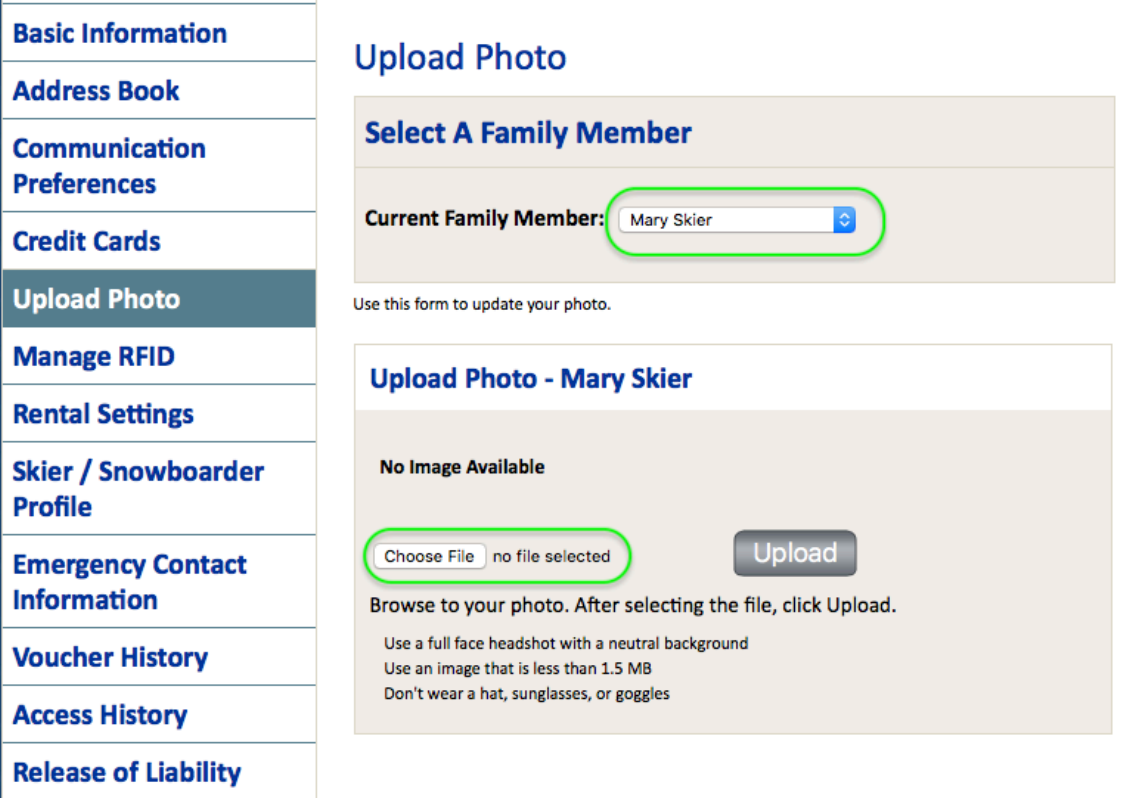

Step 13: While still in "My Account" be sure to review all the other menu options.

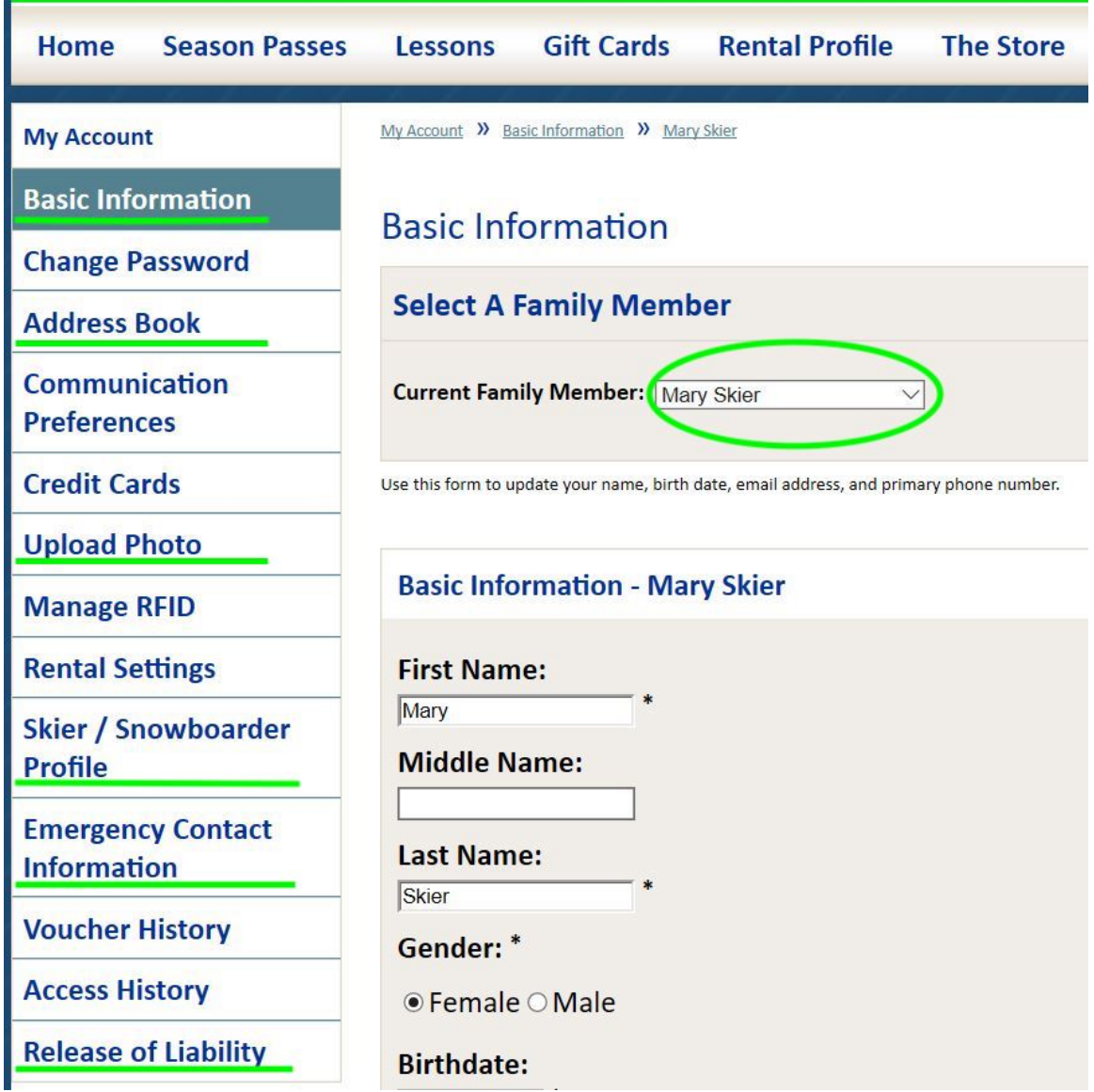

Following is a brief description of each of the menu options. Please review and update the menu options with a \* next to it for you and everyone in your family.

\*Basic Information – Name, gender, phone number and email address.

Change Password – Change your password whenever you'd like.

\*Address Book – Mailing address

Communication Preferences – Wolf Creek does not use this function.

Credit Cards – Store a credit card on file for future purchases.

\*Upload Photo - Upload a photo to be printed on your season pass card. *Note:* We ask that photos are of just the quests face, no group photos, and that *nothing be obscuring the face, no hats, sunglasses, goggles or balaclavas.* If we *find* the photo to be unsatisfactory for our standards we reserve the right to *retake your photo upon issuing the pass.* 

Manage RFID – Wolf Creek does not use this function.

Rental Settings – Input your preferred rental settings.

\*Skier/Snowboarder Profile - Tell us what kind of skier/boarder you are.

\*Emergency Contacts – Enter two emergency contacts and inform us of any drug/allergy info for you and everyone in your family. **This information will only be accessed in case of an emergency.**

Voucher History – Tracks any vouchers assigned to you. Does not apply to season pass holders.

Access History – Ever wonder how many days you've skied in a season? Here's where you look to find out.

\*Release of Liability – Go here to esign the liability waiver and season pass contract or to view current or expired season pass contracts.

- Step 14: Check your email for an order confirmation. Within that email is a link to register yourself and your family into the Colorado Search & Rescue database.
- Step 15: Stop by the Ticket Office on your first day of skiing to claim your pass. Please present a photo ID at this time.